# ECB-1000PLUS (CLOUD) Tablero eléctrico de control para cámaras frigoríficas de pequeño y mediano porte

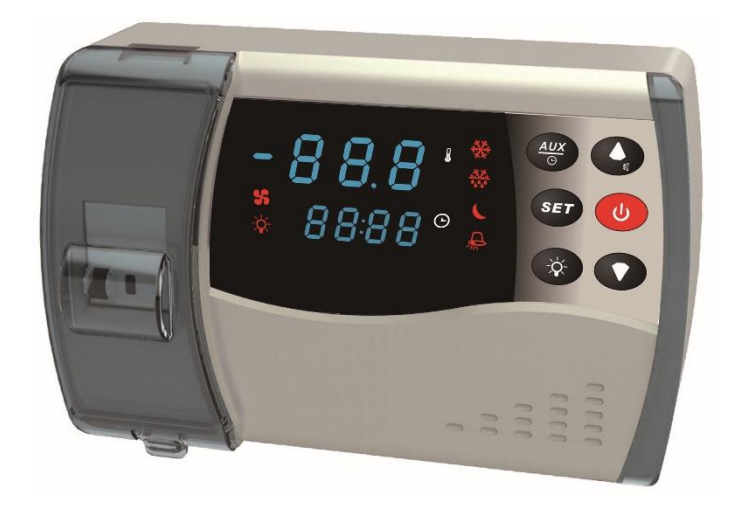

# 1. Visión General

Este dispositivo es ideal para sistemas de refrigeración de hasta 3HP para refrigeración comercial e industrial, hoteles, freezers residenciales, refrigeradores, bodegas, etc. Tiene iluminación, alarma, deshielo, ventilador y otras funciones de control. Con una interfaz serial RS-485, el dispositivo puede ser conectado a través de la comunicación MODBUS-RTU. El ECB-1000PLUS puede ser operado por la Elitech Cloud o por la App. Comunicación Wi-Fi y 4G es opcional conforme la necesidad.

# 2. Especificaciones

Alimentación eléctrica:100~256VAC, 50/60Hz Consumo general de energía: <7W(ECB-1000PLUS) <12W(ECB-1000PLUS CLOUD) Rango de control de la temperatura: -40 ~ 99 (C/°F) Rango de medición de la temperatura: -40 ~ 99 (C/°F) Exactitud: ±1°C/±2°F(-20°C~50°C), ±1.5°C/±3°F(otras) Resolución: 0.1°C/1°C o 1°F

Tipo de sensor: NTC (10KΩ/25°C, valor B = 3435K)

Longitud de los cables sensores: 2m

Temperatura de almacenamiento: -20°C~75°C

Temperatura ambiente de operación: -10°C~65°C

Dimensiones: 265 x 167,5 x 92 mm

Longitud del cable de la antena 4G: 3m (ECB-1000PLUS CLOUD)

### Tipo de chip SIM: Estándar (ECB-1000PLUS CLOUD)

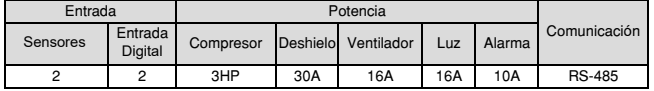

# 3. Interfaz del Usuario

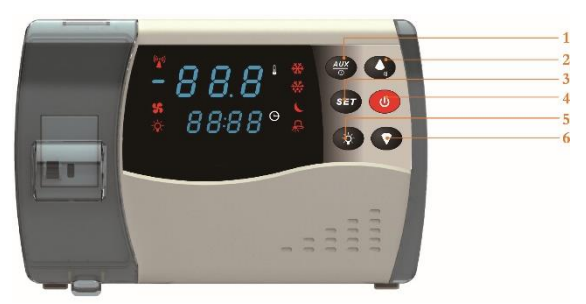

# Operación de teclas

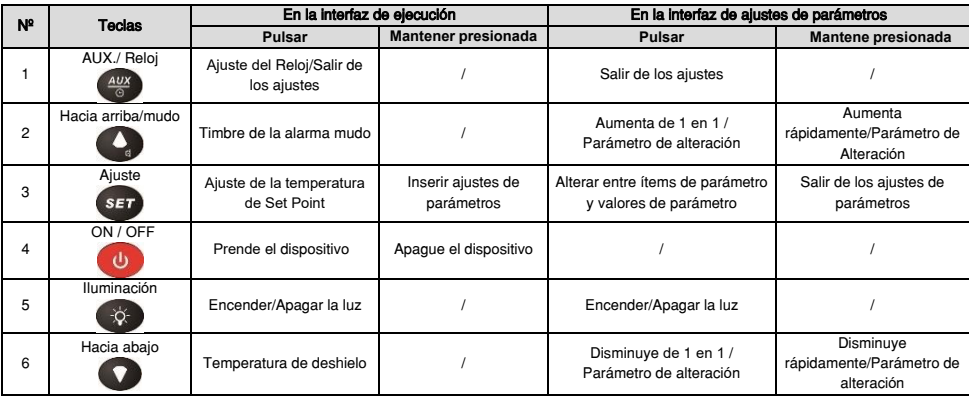

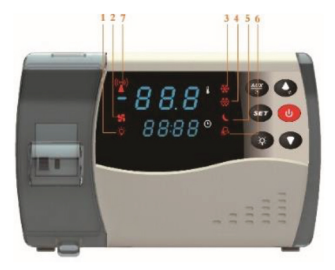

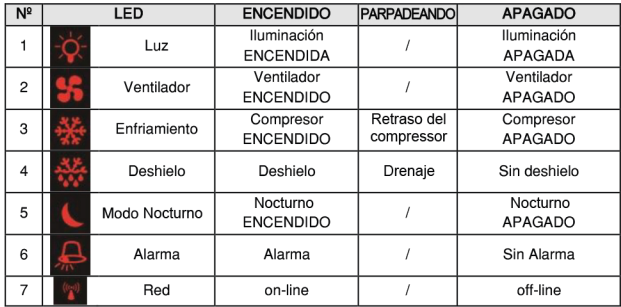

### 4. Operación

### 4.1 Ataios

El dispositivo ofrece varios atajos para los ítems de parámetros frecuentemente utilizados. El usuario puede alterar para los parámetros deseados presionando solamente una tecla. Después de finalizar la alteración o en 10 segundos de inactividad, el dispositivo regresa automáticamente a su pantalla principal.

#### 4.1.1 Ajuste del Set Point de temperatura

Pulse la tecla co, la pantalla muestra el Set Point de temperatura a ser alterado. Utilice las teclas  $\bullet \circ \bullet$  para modificar el Set Point. Después de modificarlo, presione e para salir, como indicado a seguir.

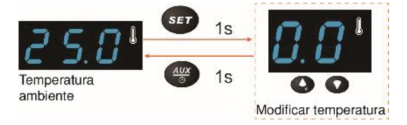

Ej.: Si el Set Point de temperatura es de 25 °C, indica que el enfriamiento inicia en 27 °C Set Point de temperatura + C01 (estándar 2 °C)] y el símbolo encenderá. El enfriamiento para en 25 °C y el símbolo el apagará simultáneamente.

Observación: El símbolo a parpadea para indicar retraso en el arrangue del compresor. Al energizar el dispositivo por primera vez, el retraso es igual al valor (C05+C07). Si no, el atraso es igual al valor C05.

### 4.1.2 Ajuste del horario

Pulse la tecla o, aparece "hour" y los dos digítos de horas parpadearan. Utilice las teclas o o para modificar la hora. Después de modificar, pulse co aparece "minute" los dos digítos de minutos parpadearan. Pulse o o para modificar los minutos. Pulsa nuevamente la tecla SET para grabar.

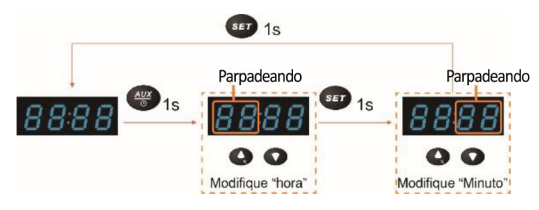

#### 4.1.3 Control de iluminación

Pulse la tecla sopara encender o apagar la iluminación. El Encendido indica que la iluminación está encendida. El Apagado indica que la iluminación está apagada.

C<sub>3</sub> Observación: Si el dispositivo está energizado, el usuario puede encender o apagar la iluminación a cualquier momento.

#### 4.1.4 Modo Stand By

Con el tablero energizado mantenga oprimida la tecla <sup>0</sup> durante 3 segundos, el dispositivo apagará la pantalla y todas sus salidas (excepto la de iluminación), entrando en modo Stand By. Pulse la tecla intevamente para despertar el dispositivo.

### 4.1.5 Visualizar la lectura del sensor de deshielo

Pulse la tecla o, la lectura de temperatura del sensor de deshielo será indicada, después de 6 segundo la lectura de temperatura del sensor ambiente volverá a ser indicada.

#### 4.2 Parámetros del sistema

Los atajos pueden ser reconfigurados en el menú del sistema para atender la necesidad específica del usuario..

El sistema posee 6 categorias de menús 'C', 'A', 'd', 'F', 'o', 't' cada una con sus respectivos parámetros. Para acceder a los menús presione la tecla por 5 segundos, navegue por las categorias utilizando las teclas  $\bullet \bullet \bullet$ . Para acceder a los parámetros de cualquiera de estos menús, basta pulsar la tecla co . Navegue por los parámetros utilizando las teclas o o o y para acceder al parámetro pulse la tecla co . Después de configurar el parámetro utilizando las teclas  $\bullet$  o  $\bullet$ , conforme la necesidad, confirme este valor pulsando la tecla  $\bullet$ . Para regresar a la pantalla principal, basta pulsar la tecla  $\bullet$  cuantas veces sea necesario hasta que regrece a esta pantalla.

Eiemplo 1: Acceder al parámetro F01 de la categoría de menú F:

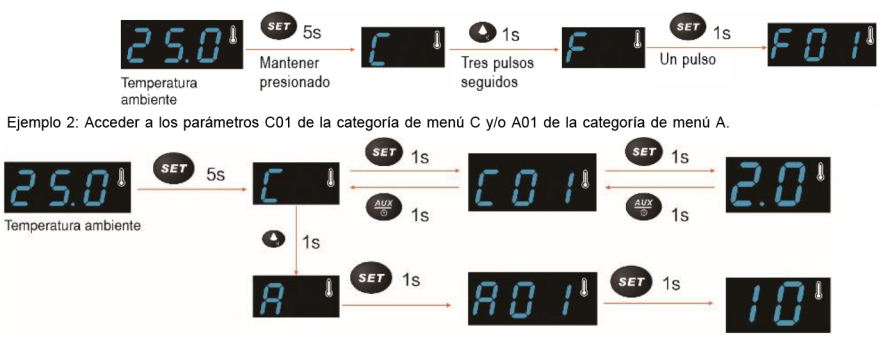

observación: El valor modificado se guardará automáticamente en la EEPROM dentro del dispositivo al salir de los ajustes del sistema. Para evitar errores al escribir en la EEPROM, no apaque el dispositivo en los 5 segundos posteriores a la salida de los ajustes.

# 5. Funciones

### 5.1 Compresor

El compresor es controlado por un relé que activa o desactiva sus contactos en las siguientes condiciones:

- Sensor de temperatura ambienta funciona normalmente
- Set Points de temperatura (ver 4.1.1).
- Función de deshielo y drenaje.

Consulte el diagrama eléctrico para saber como realizar la conexión del compresor.

### 5.1.1 Condiciones para activar el compresor

Las siguientes condiciones necesitan ser alcanzadas para que el compresor pueda ser activado.

- El tablero debe estar energizado.
- El sensor de temperatura ambiente debe estar operando en perfectas condiciones (sin indicación de alarma E1).
- El proceso de refrigeración no debe estar en el período de deshielo y/o drenaje.
- La lectura de temperatura ambiente debe ser la suma del Set Point + el diferencial (C01)

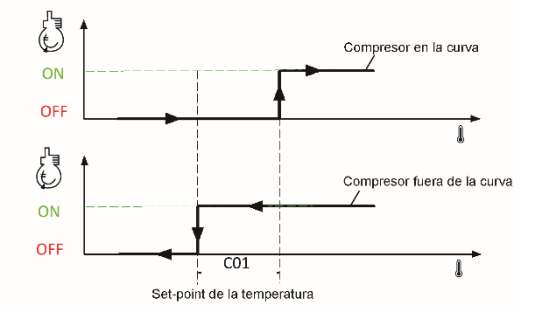

#### **5.1.2 Protección básica del compresor**

El compresor funciona o para de funcionar en un cierto intervalo de tiempo. Si el símbolo es está parpadeando, indica que la señal para arranque el compresor fue procesada, pero este solamente se activará después que transcurra el tiempo de protección. El usuario puede configurar los tiempos de activa y desactiva del compresor ajustando los siguientes parámetros.

### **Tiempo mínimo de compresor prendido— C04**

Tiempo mínimo de funcionamiento del compresor después de la partida.

#### **Tiempo mínimo de compresor apagado — C05**

El tiempo indicado debe transcurrir entre dos partidas sucesivas del compresor.

#### **Retardo en la energización — C07**

Tiempo de retardo para activar el compresor después de energizar al tablero. Los tiempos de protección C05 y C07 deben empezar a contar a partir del momento en que el compresor se active. El tiempo de protección no es la suma entre los valores de esta dos funciones, sino el mayor

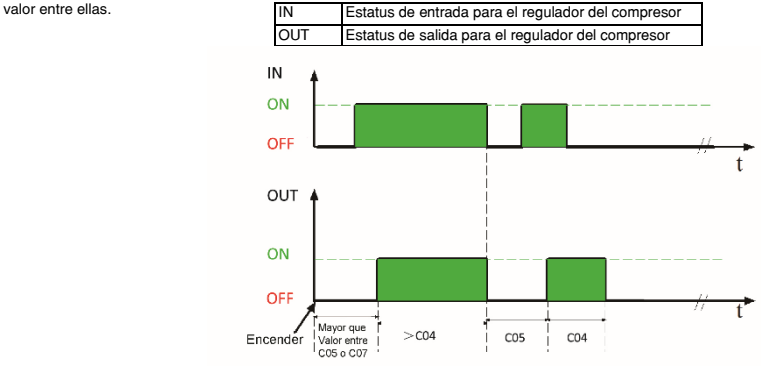

### 5.2 Deshielo y drenaje

Para evitar el congelamiento de la superficie del evaporador, es necesario realizar deshielos periódicos en el evaporador.. Después del deshielo, puede haber aqua en la superficie del evaporador. Si el ciclo de refrigeración se inicia inmediatamente después del período de deshielo, el aqua en el evaporador se congelará, así, es necesario reservar algún tiempo para drenarla. Este período se llama drenaje (d06).

#### 5.3 Modo de inicio del deshielo

El modo de inicio del deshielo es la base para iniciarlo. El dispositivo ofrece dos modos: Temperatura y tiempo/agenda ajustando el parámetro o03.

#### 5.3.1 Sensor de deshielo (o03=1)

Cuando el deshielo se basa en la lectura de la temperatura por el sensor en el deshielo periódico. Para iniciar el deshielo son necesarias todas las siguientes condiciones:

- Temperatura de deshielo < Temperatura de interrupción del deshielo (d03)
- · Tiempo de intervalo del deshielo > 0
- · Tiempo de duración del deshielo > 0

El período de deshielo termina cuando ocurre una de estas condiciones. Vea la figura a seguir para realización del deshielo periódico.

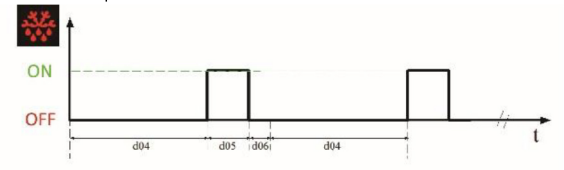

#### 5.3.2 Deshielo programado  $(0.03 = 2)$

El deshielo programado es determinado por el reloj y se activa en rangos de horários ajustados. Consulte la categoría t del menú para programar el deshielo. Períodos de deshielo disponibles diariamente son determinados por d08.

Ej.: El tiempo de duración de deshielo d05 es igual a 60 min., los períodos de deshielo disponibles se ajustan a 3 y 7. El deshielo funciona como sigue.

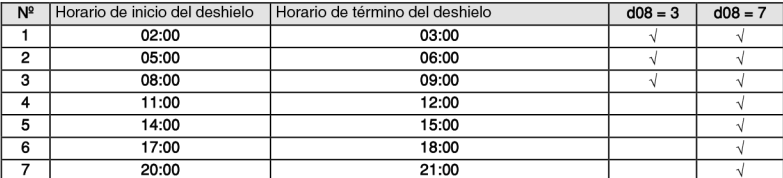

#### 5.3.3 Iniciar/Interrumpir el deshielo manualmente

Si el usuario desea iniciar el deshielo inmediatamente, las siguientes condiciones deben alcanzarse, sea para deshielo periódico o programado. • Temperatura medida por el sensor de deshielo inferior a la temperatura para fin de deshielo (d03)

- · Tiempo de intervalo entre los deshielo superior a 0 (cero)
- · Tiempo de duración máxima del deshielo superior a 0 (cero)

Si el dispositivo no está realizando el ciclo de deshielo o drenaje, presione por 5 seg la tecla <a>

Si el dispositivo está realizando el ciclo de deshielo, presione por 5 seg la tecla o para parar el proceso.

#### 5.4 Funcionamiento del ventilador

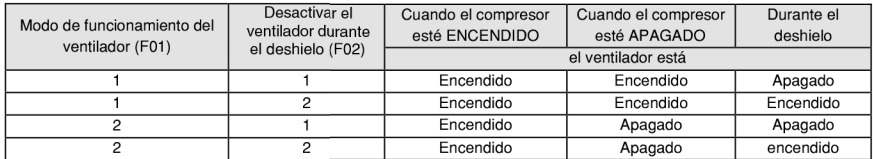

Si el ventilador se desactiva durante el deshielo, una de las dos condiciones a seguir debe ser alcanzada para que el ventilador funcione nuevamente después del deshielo: F03 (Temperatura para retorno del ventilador después del deshielo) o F04 (Retardo del ventilador después del deshielo).

### 5.5 Entradas digitales

Las entradas digitales 1 y 2 pueden ser configuradas como NO (normal abierto) o NC (normal cerrado) en las funciones o07 y o09. Entrada Digital 1:

La entrada digital 1 tiene 4 definiciones, configuradas en la función o05:

o05=1 Entrada digital deshabilitada.

#### 5.5.1 Modo 1 de control de iluminación (o05=2)

Si hay contacto en la entrada digital 1 (interruptor de puerta cerrado), pulse la tecla a para encender o apagar la iluminación.

#### 5.5.2 Modo 2 de control de iluminación (o05=3)

Si no hay contacto en la entrada digital 1 (interruptor de puerta abierto), el relé de iluminación se activará encendiendo la luz interna de la cámara. El relé se desactivará en el momento que haya contacto en la entada digital (interruptor de puerta cerrado).

PS: Esta lógica puede cambiar dependiendo de la configuración en NO o NC.

#### 5.5.3 Alarma de presión Alta/Baja (o05 = 4)

Si hay contacto en la entrada digital 1, indicando que el presostato de seguridad (caso esté conectado a esta entrada) disparó, el ECB-1000 en este momento desactivará el compresor y el ventilador y activará el relé de alarma.

#### 5.5.4 Alarma común ( $005 = 5$ )

Si hay contacto en la entrada digital 1, la Alarma Común dispara y el relé de alarma se activa. En el momento que no haya más contacto en la entrada digital 1, la alarma se detiene.

Entrada Digital 2:

La entrada digital 2 tiene 4 definiciones, configuradas en la función o10:

o10=1 Entrada digital deshabilitada.

5.5.5 Protección del compresor (o10 = 1)

En caso de que haya contacto en la entrada digital 2, el ECB-1000 en este momento desactivará la salida del compresor por protección e indicará E9 en pantalla.

PS: Esta lógica puede cambiar dependiendo de la configuración en NO o NC.

#### 5.5.6 Alarma de persona presa en la cámara fría (o10 = 2)

Esta opción tiene por finalidad la seguridad de personas que necesitan acceder al interior de la cámara frigorífica y sirve en caso de una emergencia. Para activarla el contacto de la entrada digital 2 deve ser cerrado, esto puede ser a través de un botón externo de seguridad ubicado en el interior de la cámara frigorífica y conectado a esta entrada. En el momento que sea activada esta alarma, el contacto del relé de alarma cerrará y en pantalla será indicado E8.

# 6. Descripción de las alarmas

Siempre que ocurra una situación de alarma, tanto el relé cuando el buzzer interno (si está activado), se activarán. Para desactivarlos pulse la tecla ...

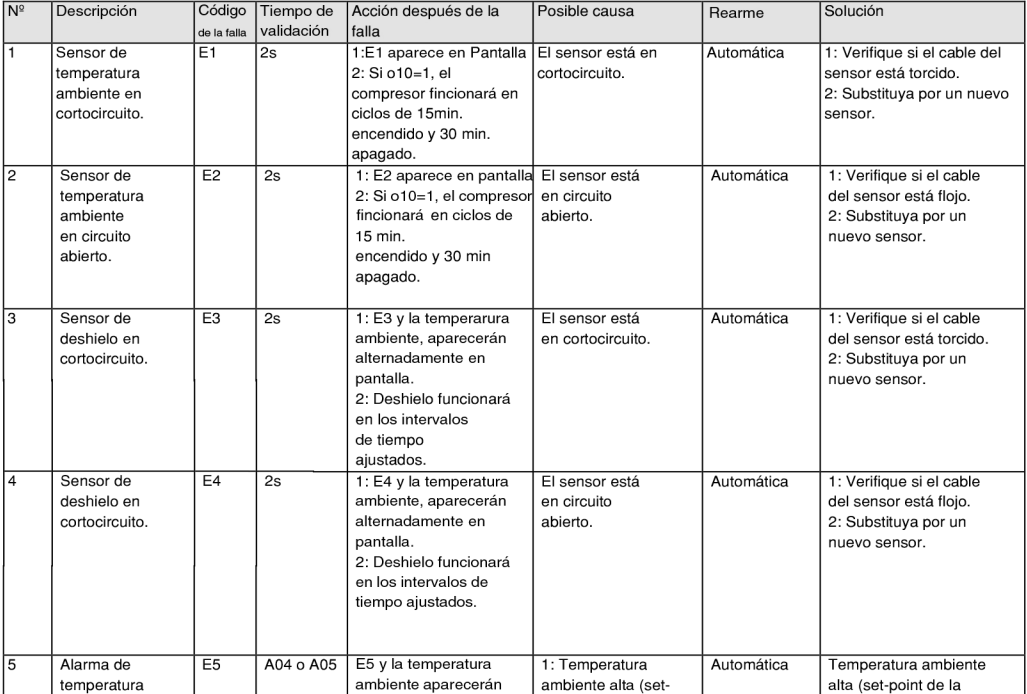

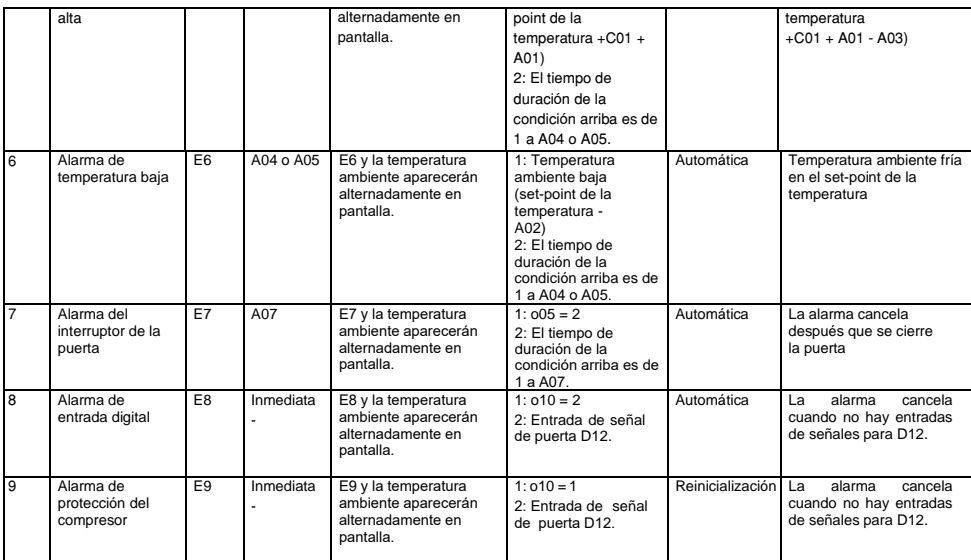

# 7. Función avanzada - **Modo Nocturno**

Por general la temperatura del aire de noche es más baja que la temperatura del aire durante el día, siendo así, un aumento apropiado en el valor del Set Point de temperatura por la noche, puede alcanzar el mismo efecto de enfriamiento que durante el día. Este aumento de temperatura de Set Point, hará con que el compresor se active por menos tiempo para llegar a la temperatura determinada, resultando en ahorro de energía eléctrica. C08=1, el Modo Nocturno se activa.

El usuario puede ajustar los siguientes parámetros para el ahorro de energía.

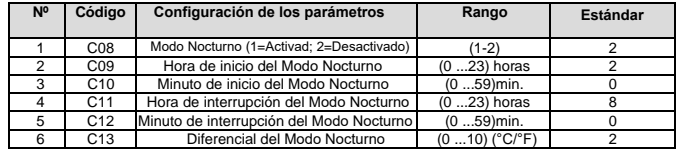

Por ejemplo, el set-point actual es de 5°C. En el modo ECO, el set-point cambia para 8°C, la hora es de 1:30-8:00. Los parámetros correspondientes son:

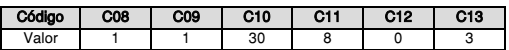

# 8. Comunicación

El sistema adopta el protocolo de comunicación de modo esclavo MODBUS-RTU. Tasa de transmisión de datos: 9600 bit/s paridad: ningún, largo de datos: 8 bits, bit de interrupción: 1. Soporta mando 03 MODBUS-RTU (leer registro vinculado), 06 (escribir registro único).

# 9. Guía de Acceso a la Red (ECB-1000PLUS CLOUD)

El usuario puede acceder a ECB-1000PLUS CLOUD por Wi-Fi o red 4G conforme la necesidad. Antes de la configuración de la red

- 1) Apague el dispositivo antes de conectar a la red.
- 2) Instale la tarjeta SIM Consulte 8.3.2 (si se usa red 4G)
- 3) Conecte su celular a la red Wi-Fi disponible (si se usa red Wi-Fi)
- 4) Baje la aplicación de Elitech **Den la Tienda de Aplicaciones.**
- 5) Registre una cuenta y un login.

Si usted no tiene una cuenta en Elitech Cloud, siga el paso 1 para crear una.

Si usted tiene una cuenta, siga el paso 2 al paso 4, digite su número de usuario y contraseña y conéctese.

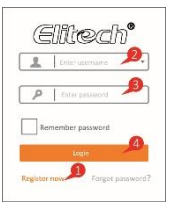

### 9.1 Configuraciones de la red Wi-Fi (solo para operación en la App)

#### 9.1.1 Adicione el dispositivo

Después de realizar el Login, haga clic en la señal "+" arriba a la derecha, para adicionar el número GUID del dispositivo. Consulte el paso 5.

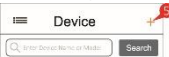

1) Insiera el GUID del dispositivo:

Escanee el código QR para adicionar el GUID. Vea el paso 6 a seguir.

- Digite el GUID (20 números) manualmente. Vea el paso 7 a seguir.
- 2) Nombre a su dispositivo. Vea el paso 8 a seguir.
- 3) Haga clic en "Add". Vea el paso 9 a seguir.
- 4) Una ventana aparecerá para indicar que se adicionó el dispositivo. Haga clic en "OK". Vea el paso 10 a seguir.

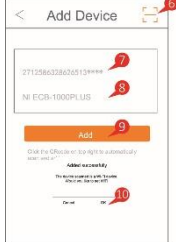

C**FObservación:** En la parte superior, a la izquierda del dispositivo, está el códigos QR y el GUID.

### 9.1.2 Insiera la contraseña del Wi-Fi

La siguiente ventana aparecerá después que sea finalizado el paso 10. Siga el paso 11 para inserir la contraseña del Wi-Fi que conecta el celular. Energice el dispositivo. Siga el paso 12 y después de 5seg aparecerá una ventana indicando que la red está conectado. Todo el proceso lleva cerca de 5 a 30 segundos.

Salga de la interfaz de configuración cuando la red esté conectada con éxito. La página de la Aplicación en internet exhibe que el dispositivo está

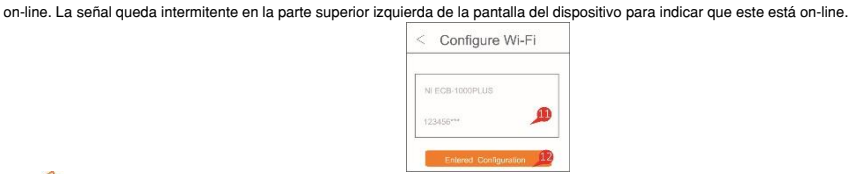

Gobservación: 1. Caso ocurra una falla en la red, apague el dispositivo y repita los pasos de 5 al 12.

2. Después de iniciada la configuración de la red Wi-Fi deberá ser finalizada en 2min. Caso no sea posible, apague el dispositivo, aguarde 1min y vuelva a iniciar la confirguración.

3. Caso haya fallas intermitentes (cortes) en la comunicación, reinicialice la red Wi-Fi (Ver. 8.3.1) y repita los pasos de 5 al 12.

### 9.2 Configure la red 4G

Si el dispositivo fue adicionado con éxito no será necesario reconfigurar la red, simplemente le introduzca una tarieta SIM para conectarse automáticamente a la red.

Para adicionar el dispositivo por primera vez a la red siga los pasos de configuración de la red móvil 4G conforme abajo.

### 9.2.1 Configuración de la red 4G

Consulte los pasos 1 al 10 para configuraciones de la red Wi-Fi.

Salga de la interfaz de configuración cuando la red esté conectada con éxito. La página de la Aplicación en internet exhibe que el dispositivo está on-line. El led de indicación de red parpadeará en la parte superior izquierda de la pantalla, indicando que el dispositivo está on-line.

### 9.2.2 Configuración de la red en la página Web

1. Login

Abra el browser e introduzca la URL de la Plataforma Elitech Cloud en la barra de direcciones Insiera el nombre de usuario y la contraseña y haga clic en "Login". Consulte los pasos 1 al 5. Si usted todavía no tiene una cuenta, haga una.

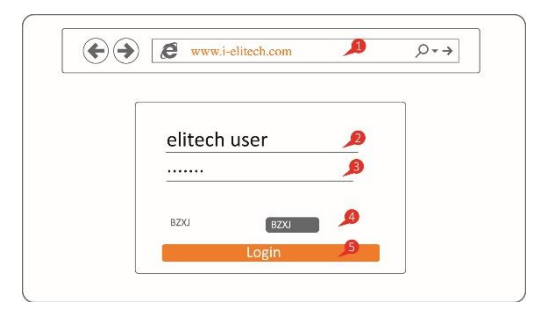

2. Adicione el dispositivo

Después del login, siga del paso 6 al paso 8 para adicionar un dispositivo.

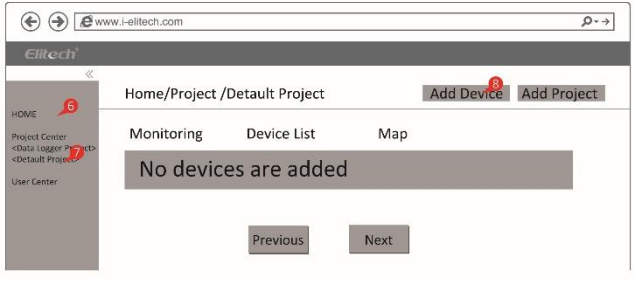

Aparecerá una ventana que pedirá la inserción de GUID del dispositivo y el nombre. Haga clic en "Next" ("Próximo"). Vea los pasos 9 al 11.

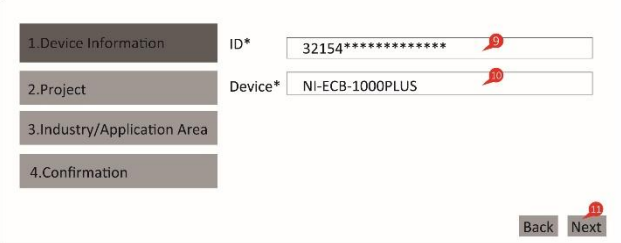

Seleccione "Default Project" ("Proyecto Estándar") y haga clic en "Next" ("Próximo"). Vea los pasos 12 al 13.

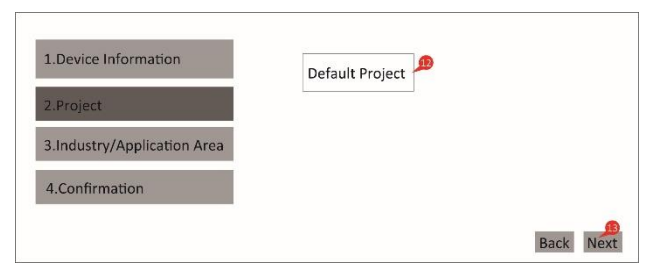

Seleccione el escenario del dispositivo a ser usado y haga clic en "Next" ("Próximo"). Vea los pasos 14 al 15.

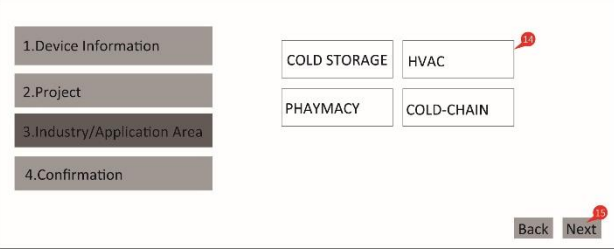

Aparecen informaciones relativas al dispositivo. Confirme y haga clic en "Finish" ("Finalizar"). Vea el paso 16.

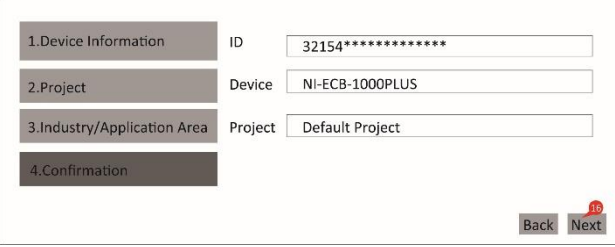

Después de adicionar el nuevo dispositivo, actualice la página para poder visualizarlo.

### 9.3 Reinicialice el Wi-Fi e instale la tarjeta SIM

Retire los cuatro tornillos de la tapa frontal para abrirla, usted verá dos botones y tres LEDs en el tope.

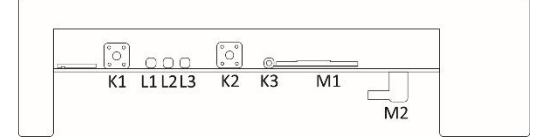

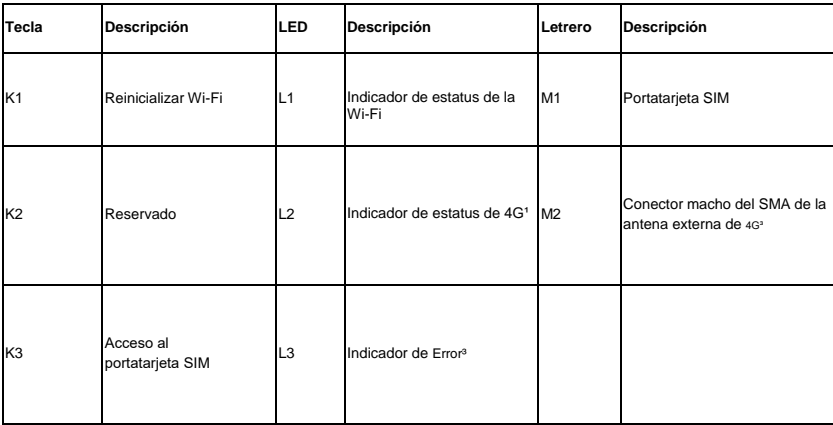

Observación:

1. Pantalla con indicador de estatus: Estatus siempre apagado indica que la red no está disponible; parpadeo lento indica que la red está<br>conectada; parpadeo rápido Indica que la red se está configurando; estatus siempre

**2.** Pantalla con indicador de error: Estatus siempre apagado indica que la red está normal; estatus intermitente indica falla en la red. **3.** Pase el conector SMA hembra de la antena externa a través de una unión a prueba de agua y conéctelo al conector SMA macho (M2).

Apriete bien ambos conectores

#### 9.3.1 Reinicializar Wi-Fi

Energize el tablero, mantenga presionado K1 hasta que L1 parpadee rápidamente, entonces suéltela, la red Wi-Fi del tablero fue reinicializada.

Observación: Se sugiere reinicializar el dispositivo después de la operación de **reinicialización del Wi-Fi.**

#### 9.3.2 Instalación e la tarjeta SIM

Desconecte el dispositivo antes de instalar la tarjeta SIM.

Presione K3 para que aparezca el portatarieta SIM, coloque la tarieta SIM en el portatarieta, empuje el portatarieta en la rañura, la tarieta SIM está instalada.

### 10. Reinicializar los parámetros para las configuraciones de fábrica

Si el Usuario quiere reinicializar todos los parámetros para configuración de fábrica, no es necesario modificar cada parámetro, simplemente siga estas operaciones: En estatus normal de funcionamiento, mantenga presionadas las teclas operaciones de 6 segundos hasta que el

controlador muestre FAC en la patalla, Pulse la tecla @ para confirmar y entonces aparecerá YES en la pantalla, indicando que los parámetros están restaurados a los ajustes iniciales de fábrica. Después de 3 segundos, el tablero volverá a indicar la temperatura ambiente.

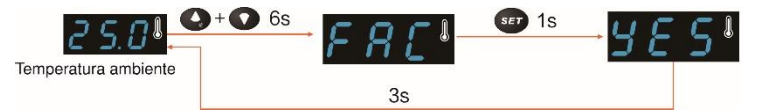

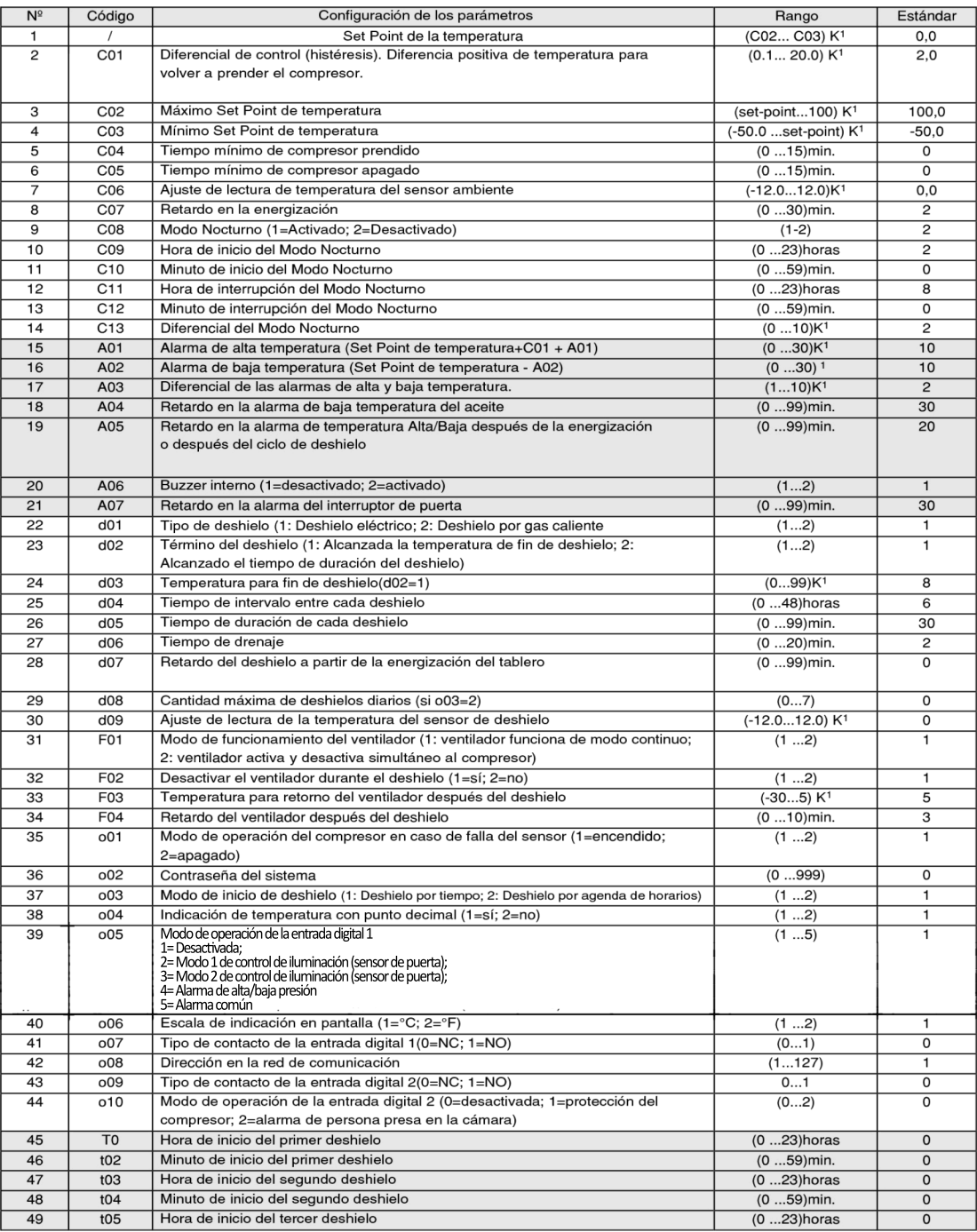

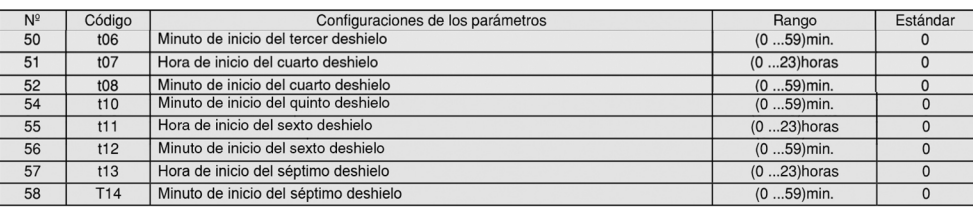

Cobservación: 1.K:°C/°F

# 11. Diagrama eléctrico

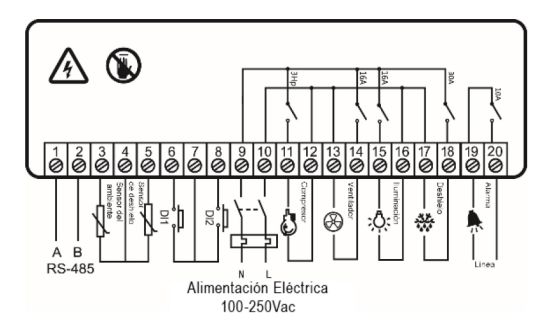